## Acesse o link do Portal de Serviços http://servicos.crmpr.org.br/portal/

Para acessar o cadastro de médico, clique no lado esquerdo da tela, em Pessoa Física.

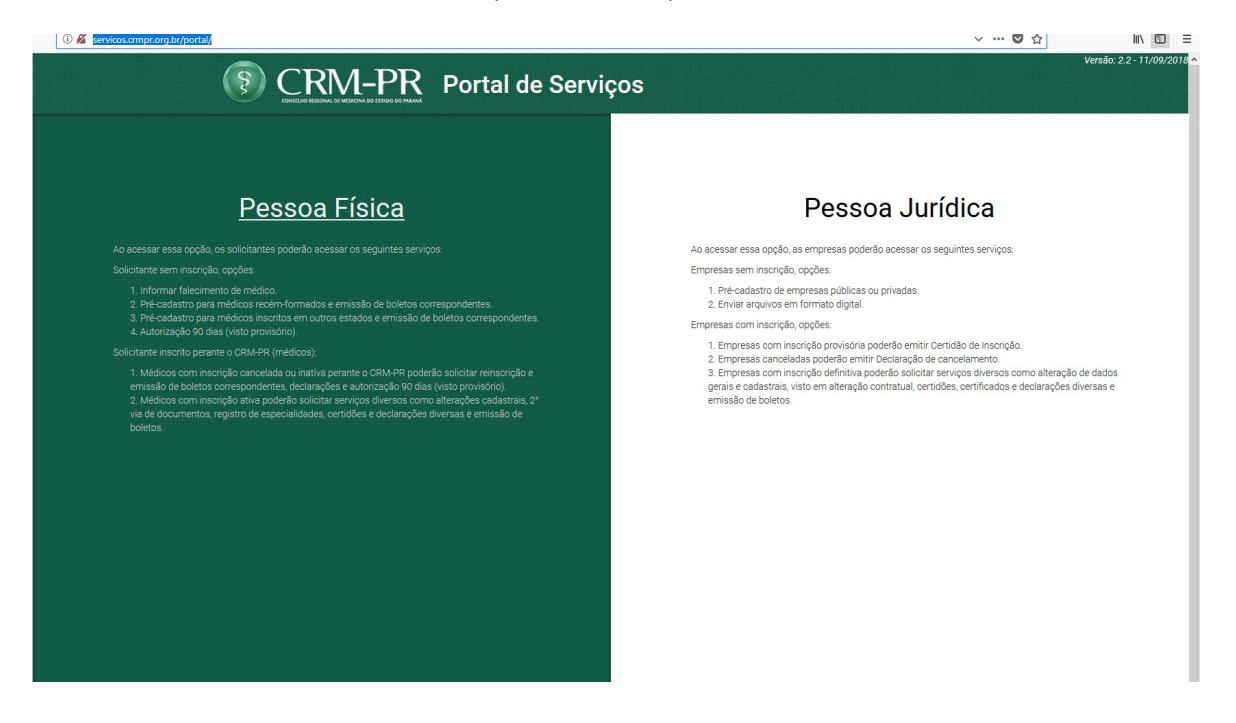

Informe o n° de CRM e clique em Continuar.

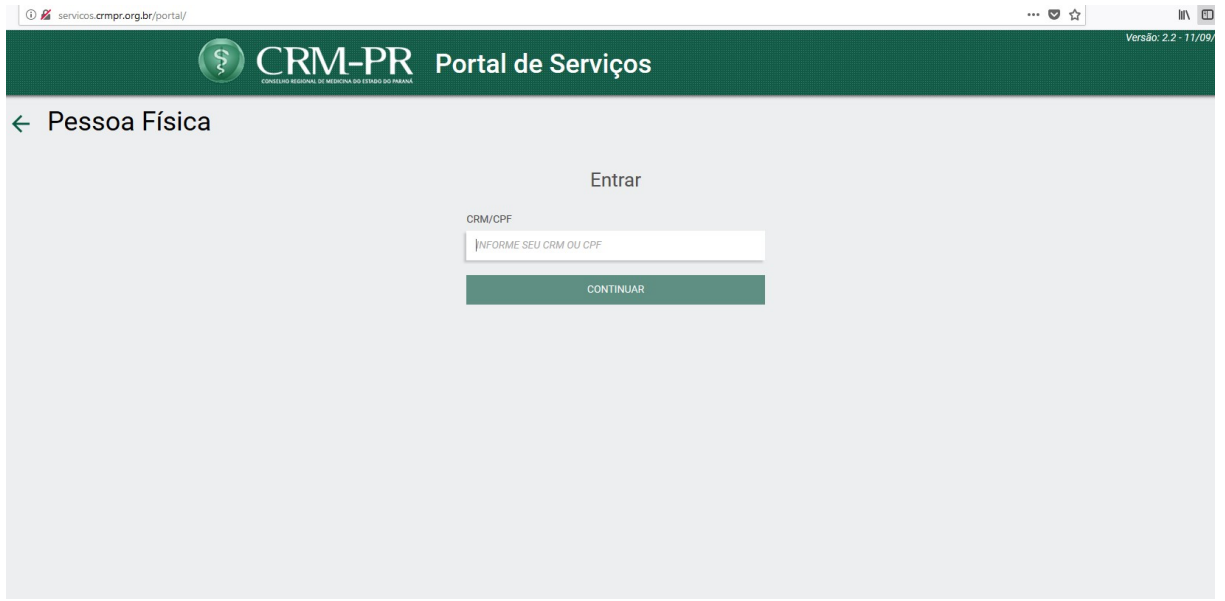

Será solicitada a senha de acesso. Se ainda não tem, ou se esqueceu, clique em Esqueceu sua Senha?

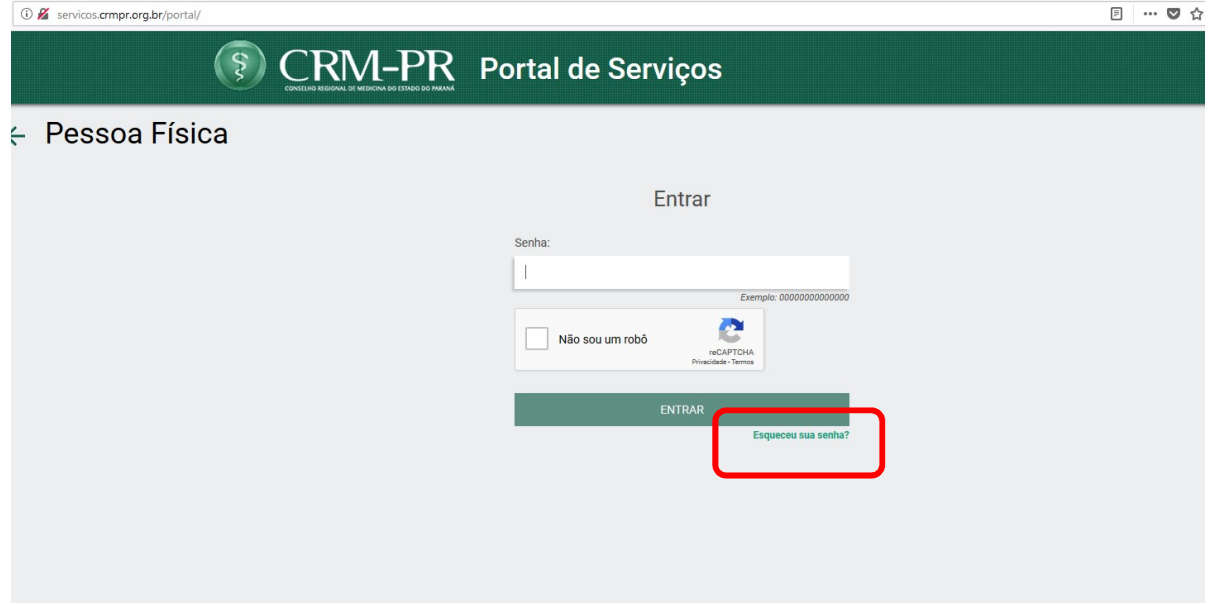

Informe os dados solicitados. Além do CRM, preencha também o CPF e o primeiro nome da mãe (apenas o primeiro!). Depois clique no checkbox Não sou um robô e em Recuperar.

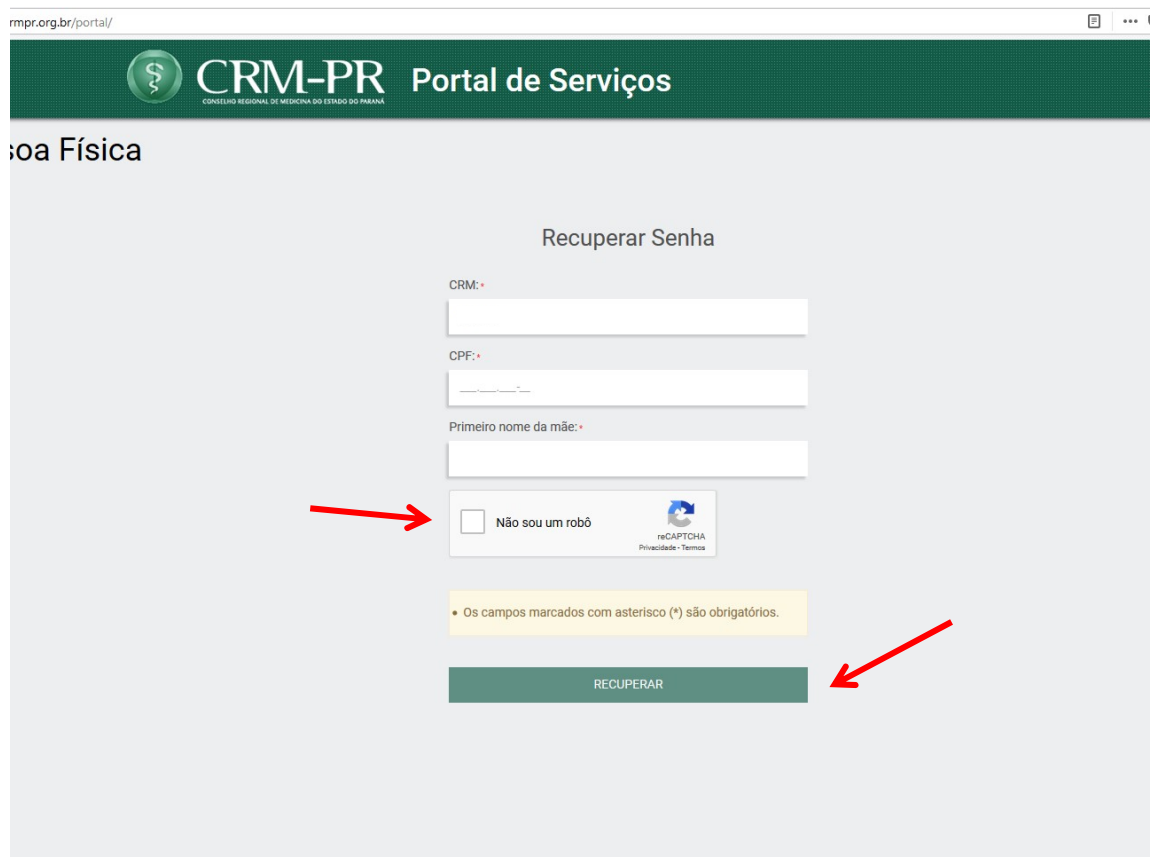

Selecione o e-mail desejado para receber a senha e clique em Salvar.

A senha será enviada no mesmo instante.

Caso necessite atualizar o e-mail, encaminhe solicitação assinada pelo(a) médico(a) e digitalizada/fotografada para protocolo@crmpr.org.br

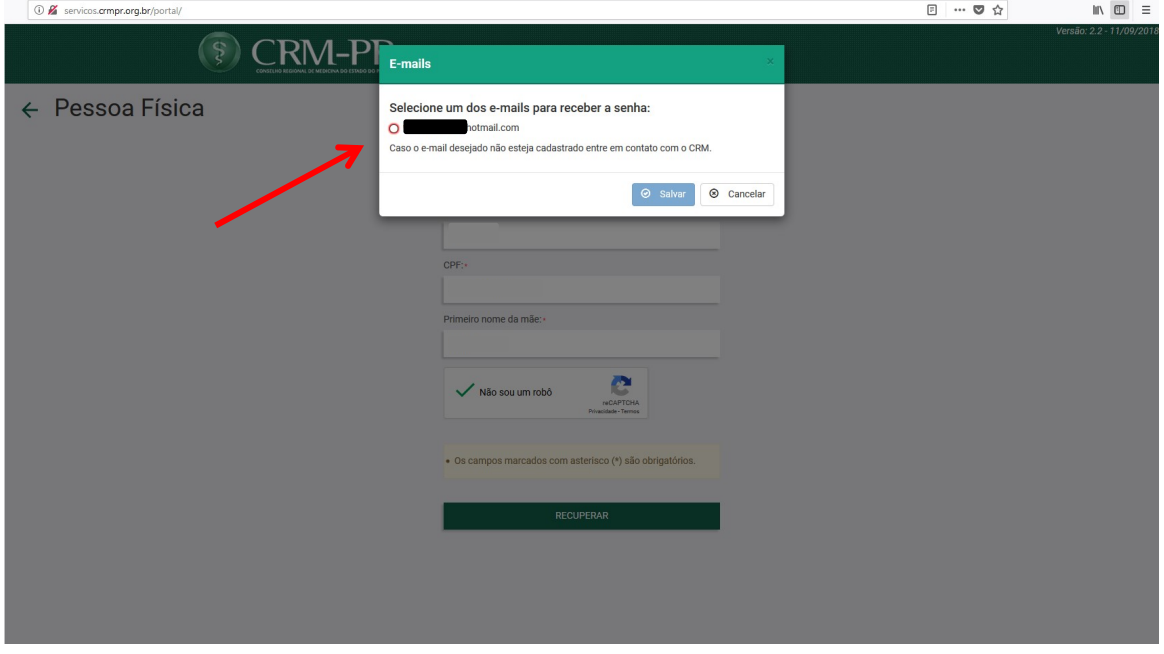

Com a senha em mãos, faça novo acesso informando o CRM e a senha, e clique em Entrar.

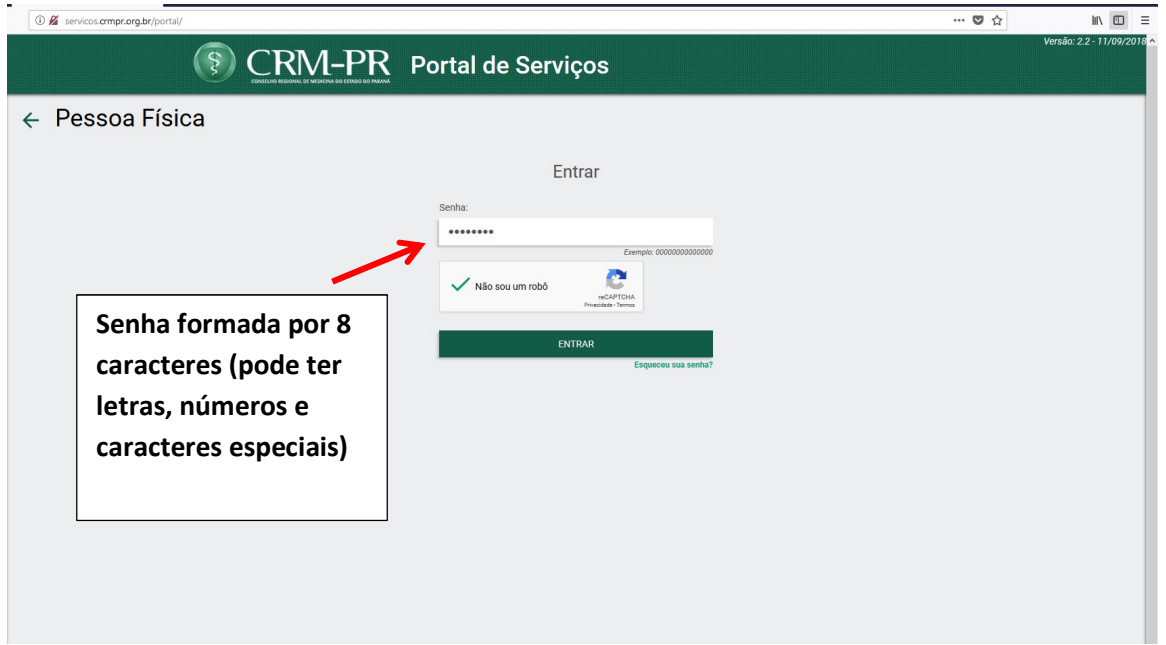

Será visualizada a tela abaixo: o Painel de Pendências.

No menu lateral, clique em Anuidades e Taxas.

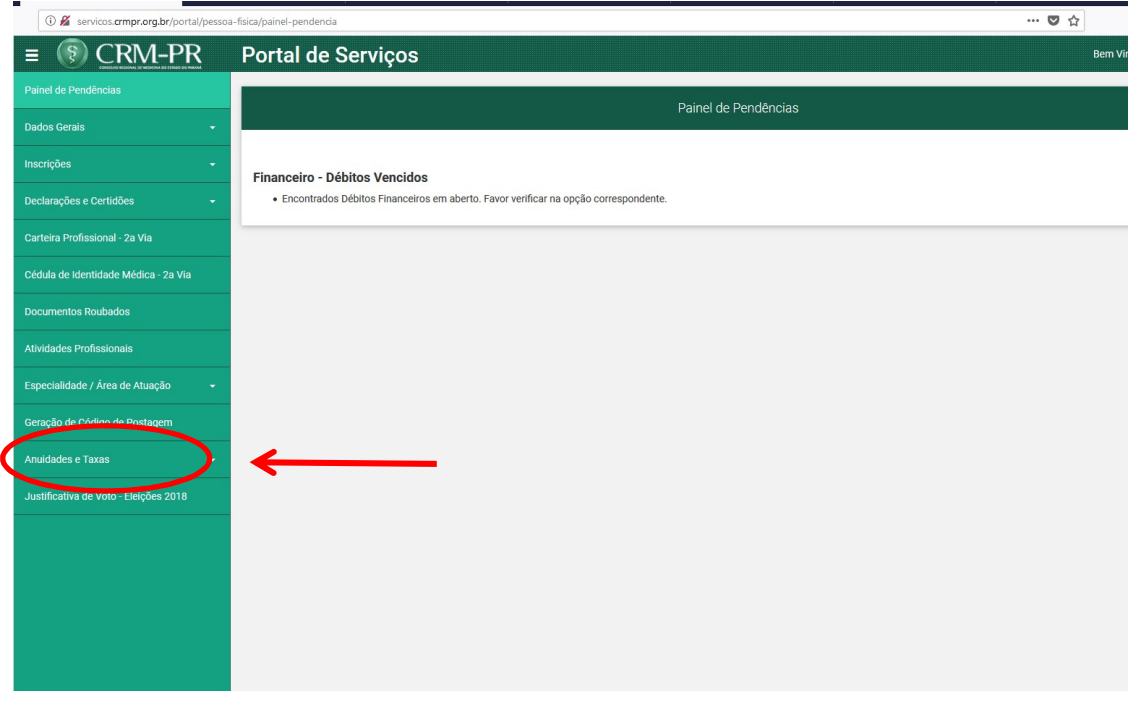

Depois clique em Emissão de Boletos e Pendências. Todos os débitos que estiverem pendentes serão visualizados na tela.

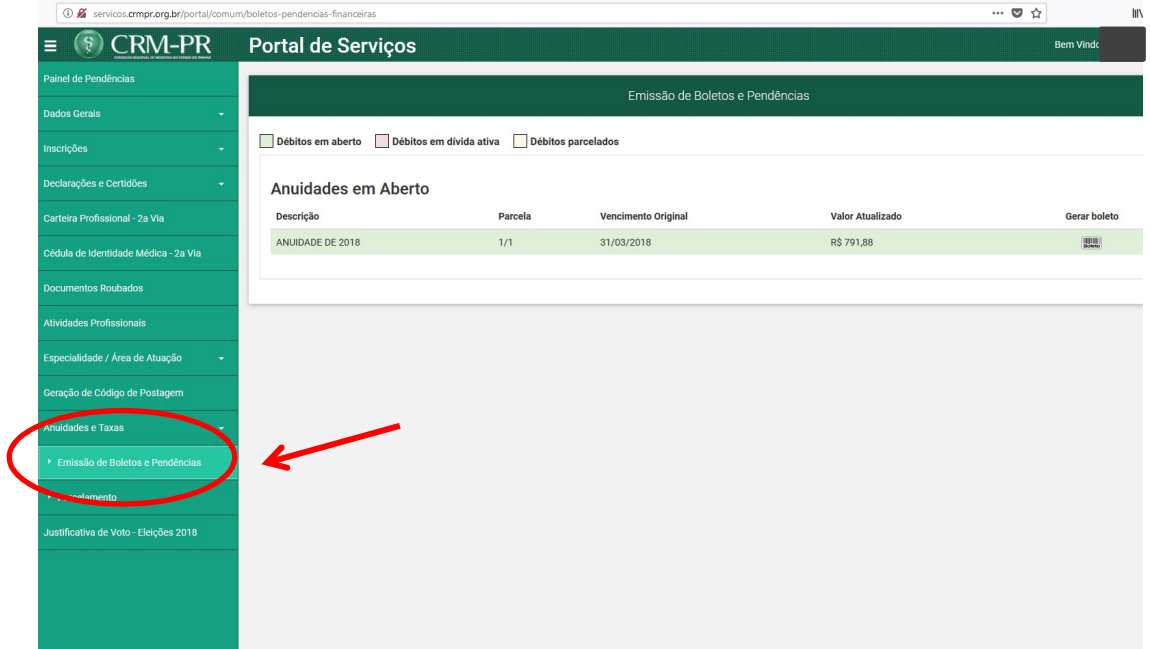

Clique no ícone Gerar Boleto para emitir o boleto para pagamento.

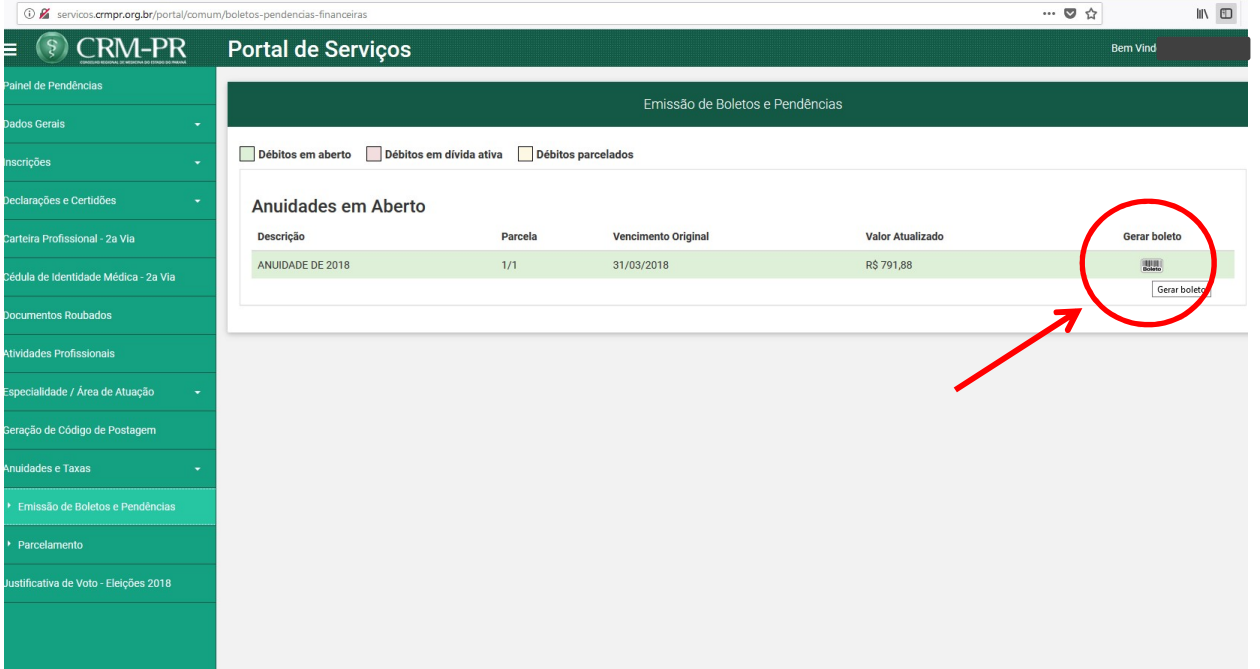